## Sur le site de la commune, créez

- une fiche dans l'annuaire
- un évènement

# Suivez le guide

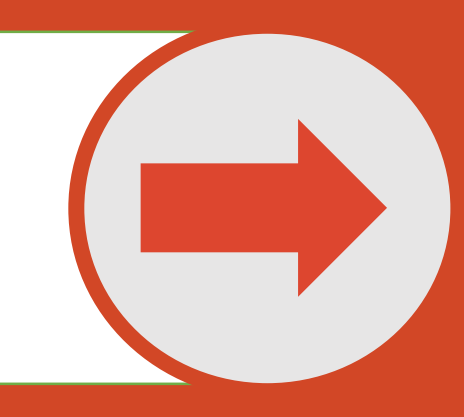

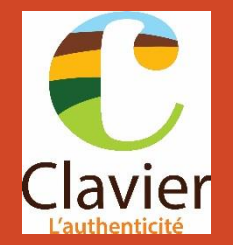

## Vous êtes une association, un particulier, commerçant, indépendant…

Le site web de votre commune vous permet de

Créer et gérer **la fiche** de votre société ou association.

Créer et gérer **les évènements**  que vous organisez tout au long de l'année

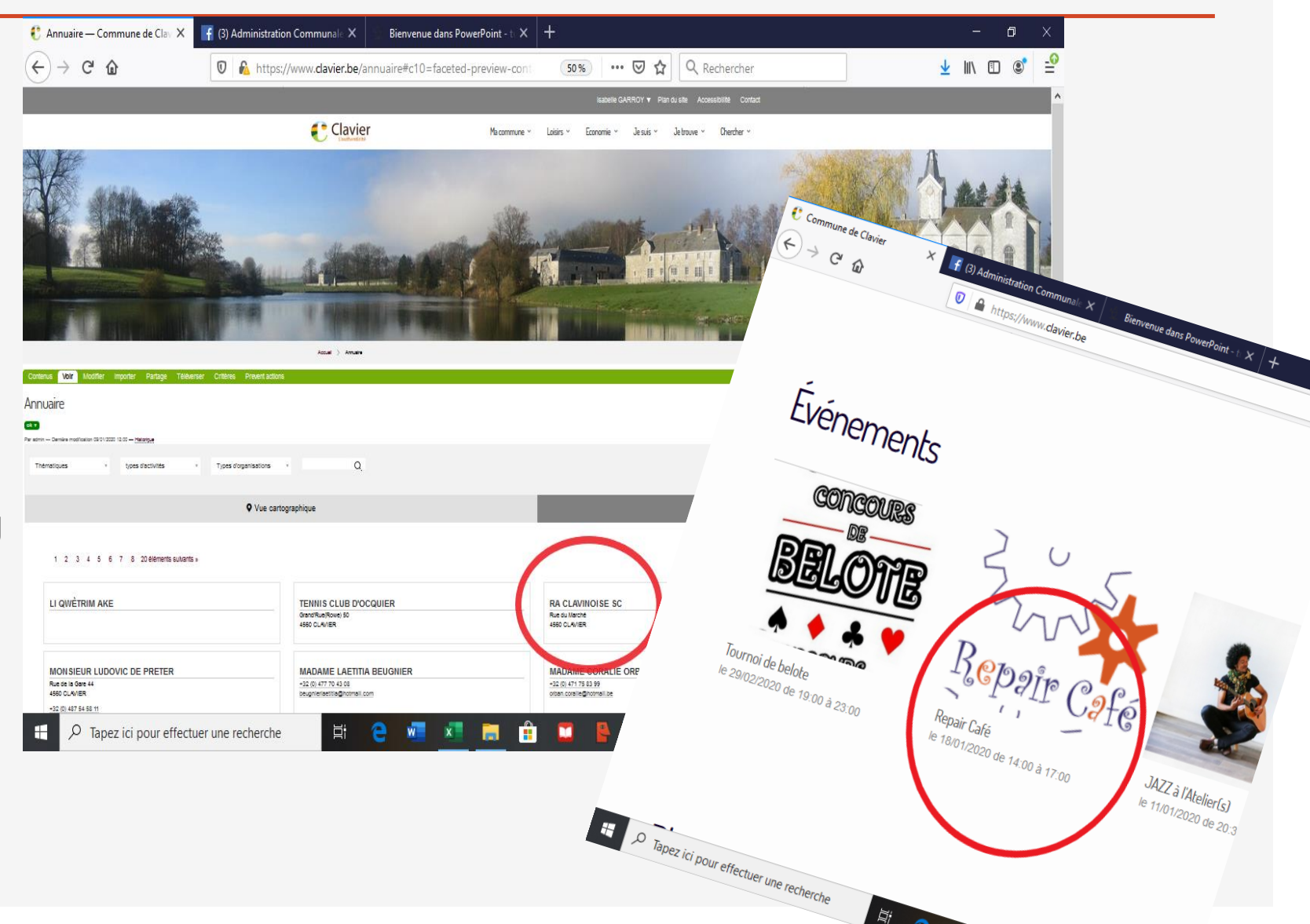

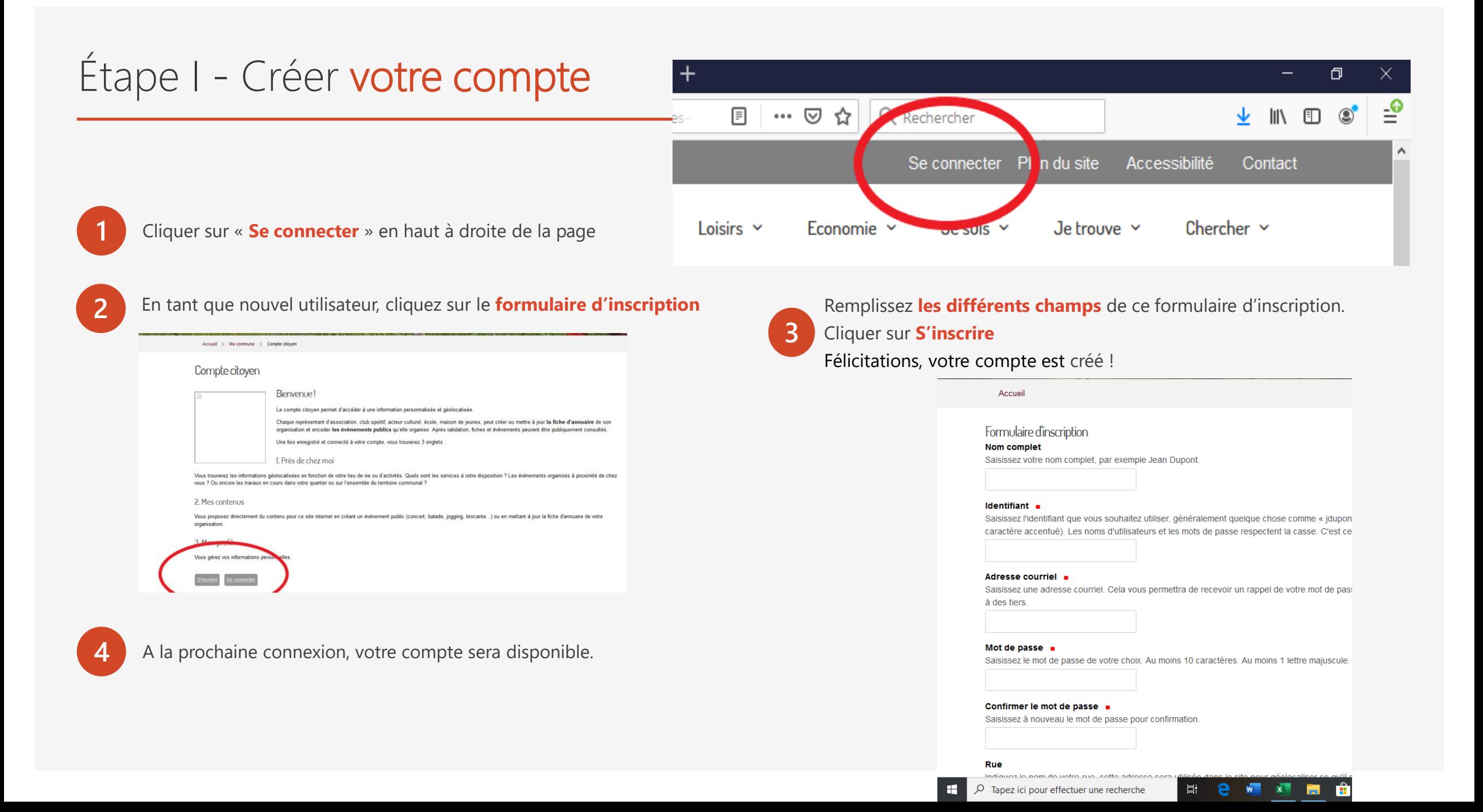

## Étape II - Créer la fiche d'identité de votre association

**Identifiez-vous** via votre compte (« Se connecter »).

### 3 possibilités :

### **Créer un contenu**

Gérer mes contenus (contenus déjà créés) Gestion demandée (gestion de fiches existantes – voir Étape II Bis)

**4**

**1**

### **2 Créer un contenu**

- soit **une fiche**,

- soit un évènement

Choisissez **Organisation** et donner lui **le titre** de votre association ou commerce.

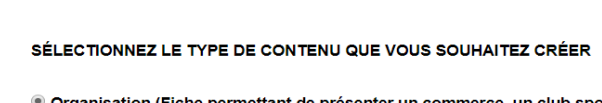

Créer un contenu

<sup>®</sup> Organisation (Fiche permettant de présenter un commerce, un club sportif, u © Evénement (Fiche permettant d'ajouter un événement à l'Agenda.)

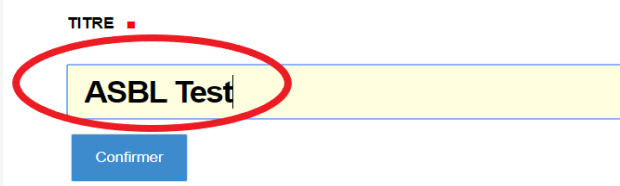

**Demander la validation** de votre fiche. Puis cliquez sur **Confirmer**.

Cette demande sera envoyée à l'administrateur qui la vérifiera avant publication. Ceci peut prendre quelques jours.

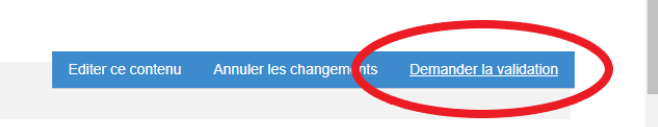

Demander la validation pour ASBL Test.

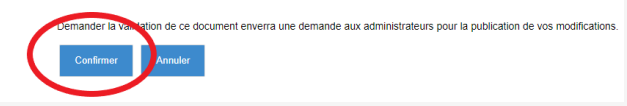

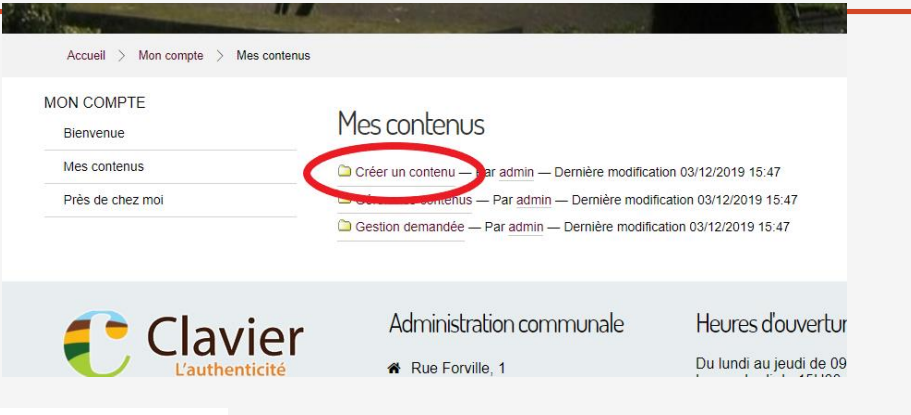

**3**

Remplissez bien **tous les champs** qui vous sont proposés. Chargez un fichier qui sera **votre logo** et indiquez vos horaires si vous avez un commerce.

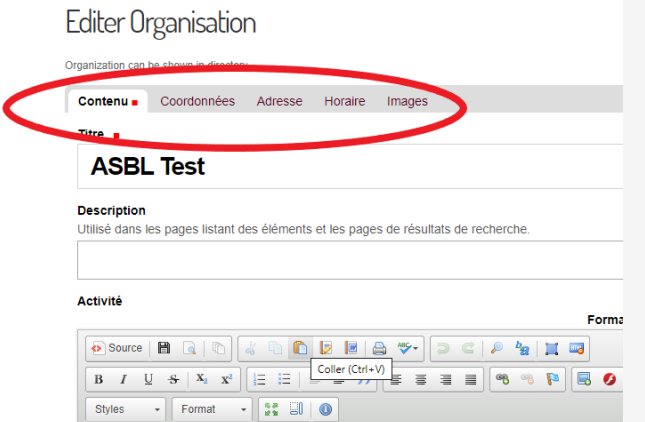

### Étape II Bis – Demander la gestion d'une fiche existant déjà dans l'annuaire

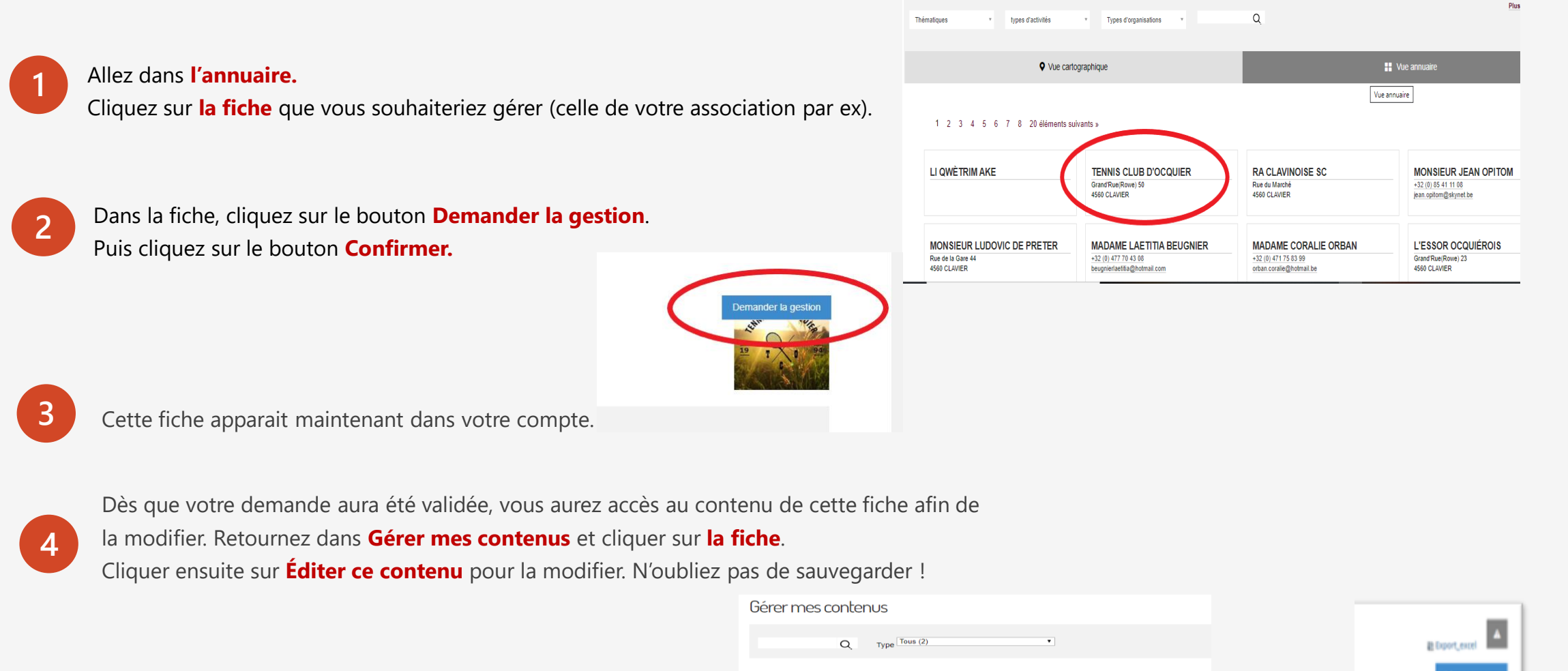

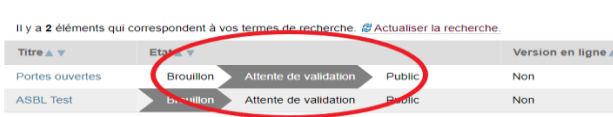

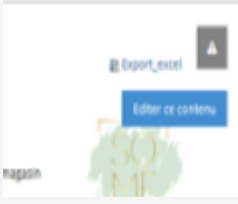

### Créer votre évènement

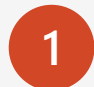

**3**

**4**

Connectez vous à votre compte. Cliquez sur **Mes contenus > Créer un contenu** > sélectionner **Évènement** et **donner un titre**  à votre évènement > **Confirmer**

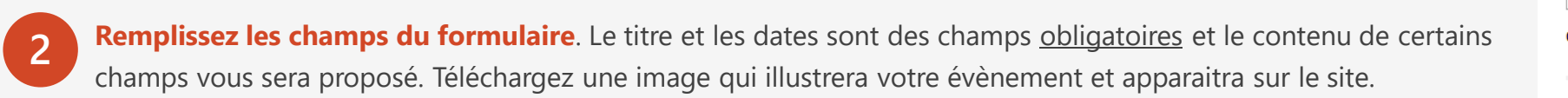

Cliquer sur **Demander la validation** et **Confirmer** votre demande**.** L'administrateur du site va vérifier votre encodage

avant qu'il n'apparaisse sur le site. Attention aux délais ! Comptez 5 jours ouvrables.

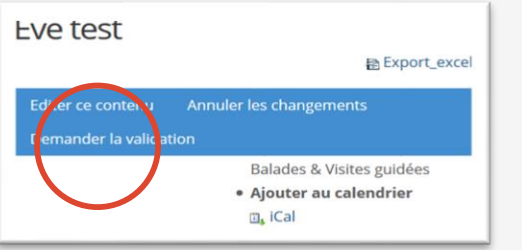

**MON COMPTE** 

**Bienvenue** Mes contenus

Près de chez moi

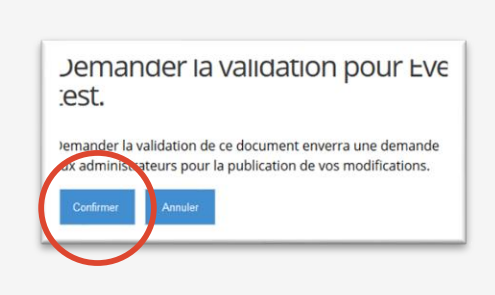

Lorsque vous retournez dans **Mon compte** > **Mes contenus** > **Gérer mes contenus**, vous voyez **l'état de vos éléments soumis**. Ici, *en attente de validation et public*. Le statut « *Public* » signifie que l'info apparait sur le site de la commune.

Il y a 2 éléments qui correspondent à vos termes de recherche. <sup>2</sup> Actualiser la recherche.

Créer un contenu

**Portes ouvertes** 

SÉLECTIONNEZ LE TYPE DE CONTENU QUE VOUS SOUHAITEZ CRÉER

© Evénement (Fiche permettant d'ajouter un événement à l'Agenda.)

© Organisation (Fiche permettant de présenter un commerce, un club sportif, une association, ... dans l'annuaire

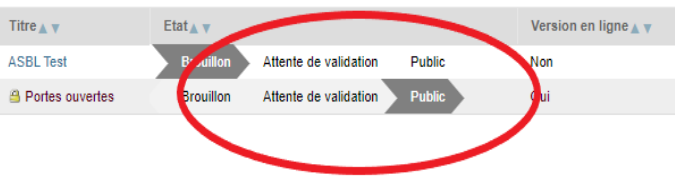

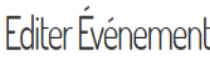

Les événements peuvent être affichés dans les calendriers

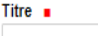

### **Portes ouvertes**

**Description** Utilisé dans les pages listant des éléments et les pages de résultats de recherche

Catégories d'événements =

Date de début Date et heure de démarrage de l'événement. 09 ▼ / janvier ▼ / 2020 ▼ | 44 | 14 ▼ | 35 ▼

Date de fin ... Date et heure de la fin de l'événement. 09  $\vec{v}$  / janvier  $\vec{v}$  / 2020  $\vec{v}$   $\vec{a}$  14  $\vec{v}$  35  $\vec{v}$ 

**Journée entière** Cocher si l'événement dure toute la journée

Durée indéterminée Cet événement est à durée indéterminée.

Récurrence Définir la règle de récurrence de l'événement. outer Pas de répétitions

**sealieafion** 

## Merci de votre attention !

Une question ?

Contactez le service Secrétariat

info@clavier.be

086/34,94,27

 $\rightarrow$ 

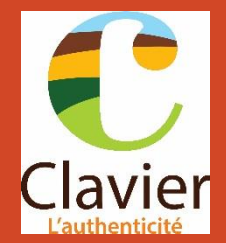